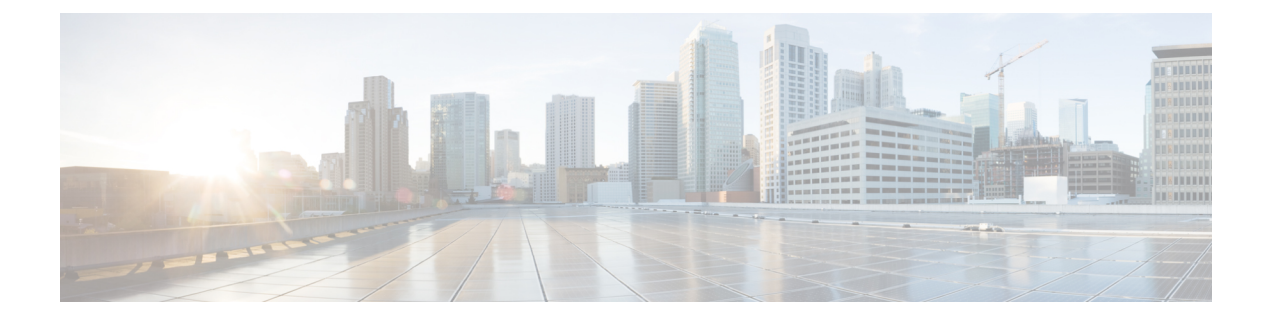

# **RSVP-TE** トンネルのプロビジョニング

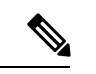

- この項では、ナビゲーションを **[Traffic Engineering]** > **[Traffic Engineering]** と記載していま す。ただし、Crosswork Network Controller ソリューションを使用する場合、ナビゲーションは **[Traffic Engineering**&**Services]** > **[Traffic Engineering]** です。 (注)
	- ここでは、次の内容について説明します。
		- RSVP-TE [トンネルのサポート](#page-0-0) (1 ページ)
		- RSVP-TE [トンネル設定のソース](#page-2-0) (3 ページ)
		- 明示的 RSVP-TE [トンネルの作成](#page-2-1) (3 ページ)
		- [リンクアフィニティの設定](#page-3-0) (4 ページ)
		- [最適化インテントベースのダイナミック](#page-4-0) RSVP-TE トンネルの作成 (5 ページ)
		- RSVP-TE [トンネルの変更](#page-5-0) (6 ページ)

# <span id="page-0-0"></span>**RSVP-TE** トンネルのサポート

### 表 **<sup>1</sup> :** サポートされる機能

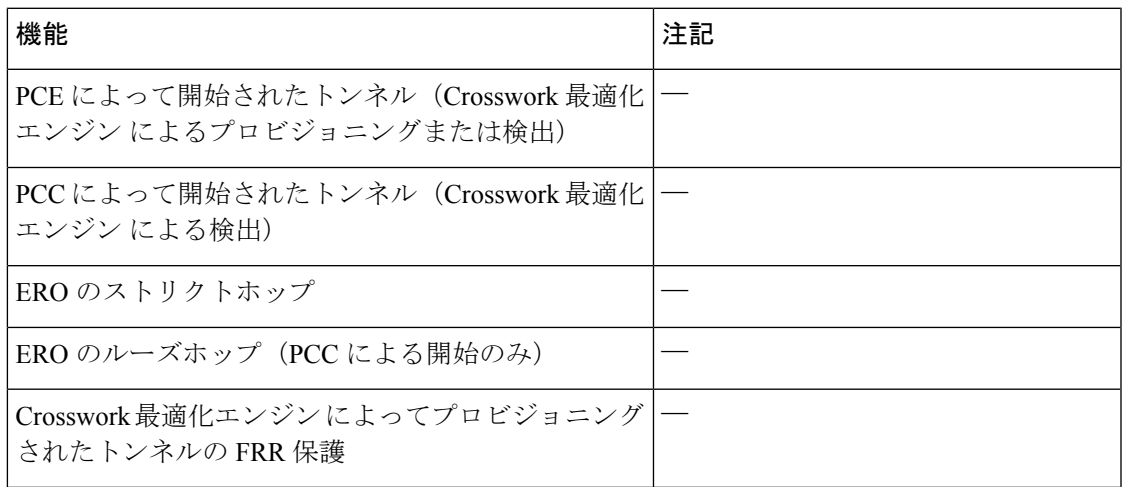

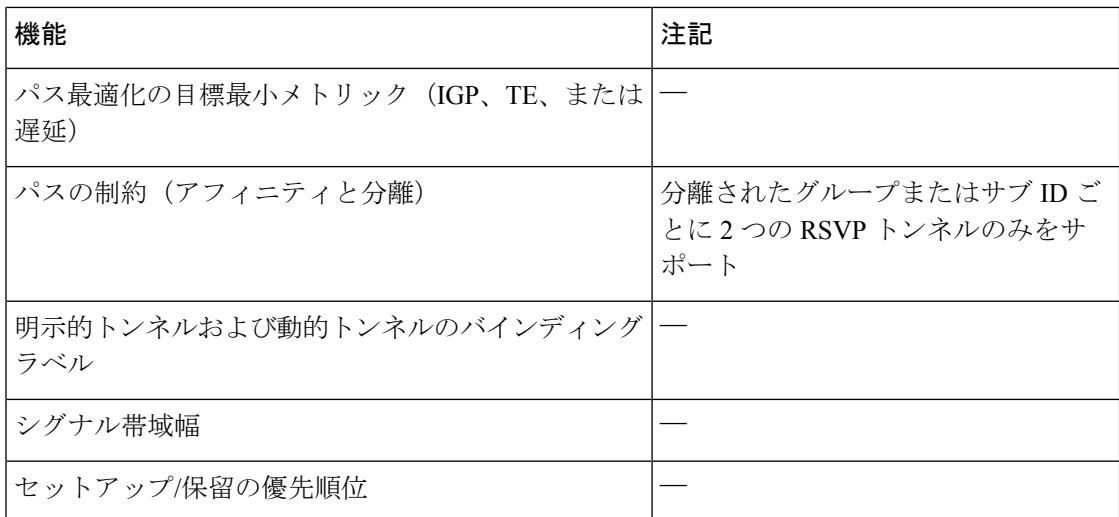

#### 表 **2 :** サポートされていない機能と制限事項

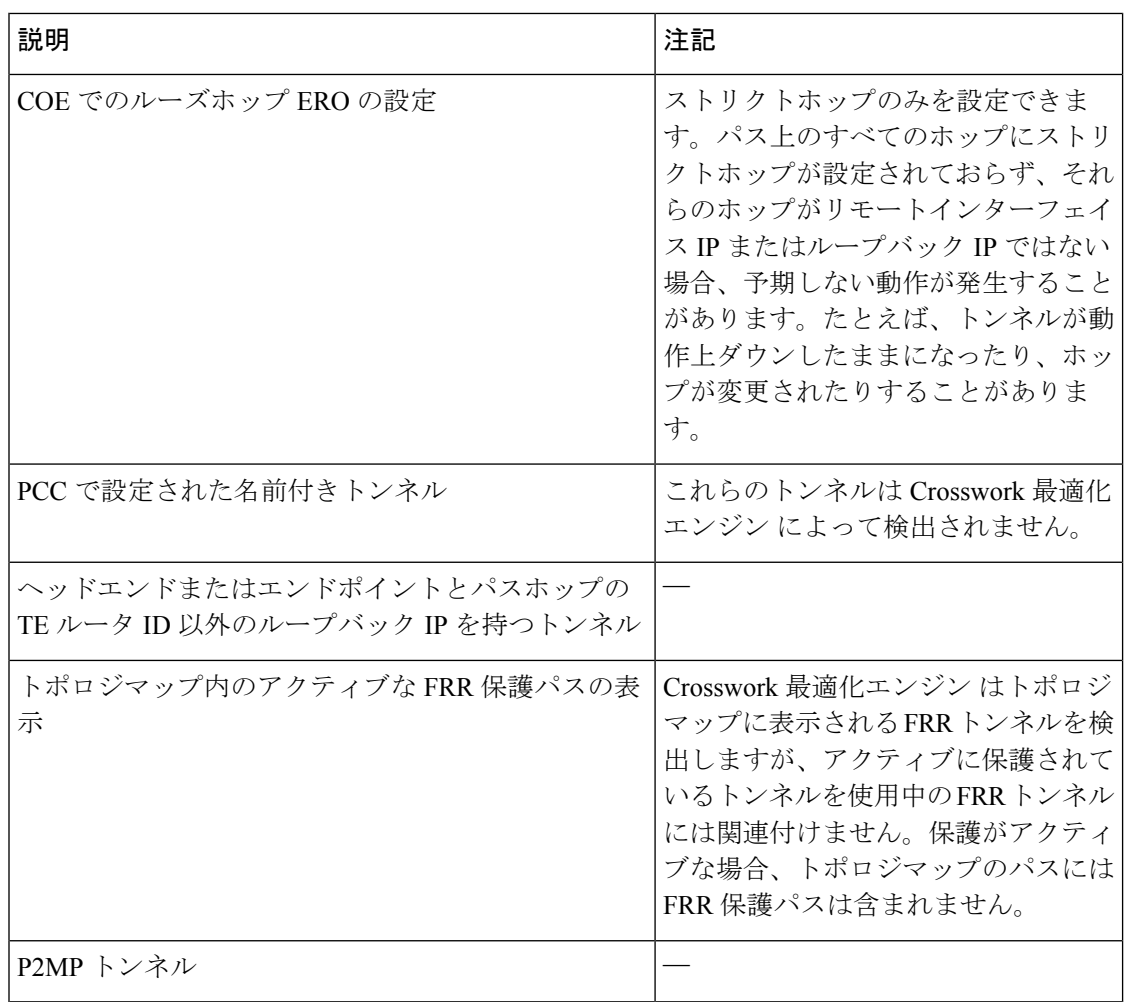

٦

# <span id="page-2-0"></span>**RSVP-TE** トンネル設定のソース

Crosswork 最適化エンジン によって検出および報告される RSVP-TE トンネルは、次のソース から設定されている可能性があります。

- PCC によって開始:PCC に設定された RSVP-TE トンネル(PCC [によって開始された](#page-2-2) RSVP-TE [トンネルの例](#page-2-2) (3 ページ)を参照)。
- 動的に作成。

### <span id="page-2-2"></span>**PCC** によって開始された **RSVP-TE** トンネルの例

次に、PCC によって開始された RSVP-TE トンネルのデバイス設定の例を示します。特定のデ バイスの説明およびサポートされているRSVP-TEトンネルコンフィギュレーションコマンドを 表示するには、該当するマニュアルを参照してください(たとえば、CiscoNCS5500シリーズ、 CiscoNCS540シリーズ、およびCiscoNCS560シリーズルータのMPLSコマンドリファレンス)。

```
interface tunnel-te777
ipv4 unnumbered Loopback0
destination 192.168.0.8
path-option 10 dynamic
pce
 delegation
!
```
# <span id="page-2-1"></span>明示的 **RSVP-TE** トンネルの作成

このタスクでは、プレフィックスまたは隣接セグメントID (SIDリスト)のリストで構成され るプレフィックスのリストの明示的な(固定)パスを使用して RSVP-TE トンネルを作成しま す。このそれぞれがパス上のノードまたはリンクを表します。

- ステップ **1** メインメニューから、**[**トラフィック エンジニアリング(**Traffic Engineering**)**]** > **[**トラフィック エンジニ アリング(**Traffic Engineering**)**]** を選択します。
- ステップ **2** 右側のウィンドウで、[RSVP-TE] をクリックします。
- ステップ **3** [RSVP-TEトンネル(RSVP-TE Tunnels)] で、[+ 作成(+Create)] をクリックします。
- ステップ **4** 必要な RSVP-TE トンネル 値を入力します。各フィールドの説明を表示するには、 の上にマウスポイン タを合わせます。
	- デバイスグループをセットアップしている場合は、[デバイスグループ(Device Groups)] ドロッ ヒント プダウンメニューからデバイスグループを選択できます。次に、トポロジマップを移動してズー ムインし、デバイスをクリックしてヘッドエンドまたはエンドポイントを選択します。

ステップ5 [ポリシーパス (Policy Path) ] で、[明示的パス (Explicit Path) ] をクリックし、パス名を入力します。 ステップ **6** RSVP-TE パスの一部となるセグメントを追加します。

ステップ7 [プレビュー(Preview)] をクリックします。パスがマップに強調表示されます。

- ステップ **8** トンネルパスをコミットする場合は、[プロビジョニング(Provision)] をクリックします。
- ステップ **9** RSVP-TE トンネルの作成を検証します。
	- **1.** 新しい RSVP-TE トンネルが [RSVP-TEトンネル(RSVP-TE Tunnels)] テーブルに表示されることを確 認します。ポリシーの横にあるチェックボックスをクリックして、マップに強調表示されていること を確認することもできます。
		- 新しくプロビジョニングされたRSVP-TEトンネルは、ネットワークのサイズやパフォーマン スによっては、「RSVP-TEトンネル (RSVP-TETunnels) トテーブルに表示されるまでに時間が かかる場合があります。[RSVP-TEトンネル(RSVP-TE Tunnels)] テーブルは 30 秒ごとに更 新されます。 (注)
	- 2. 新しいRSVP-TEトンネルの詳細を表示して確認します。[RSVP-TE]テーブルで、… (RSVP-TEトンネ ルと同じ行にある)をクリックし、[表示(View)]を選択します。
	- ノード数、ポリシー数、またはインターフェイス数が多い拡張セットアップでは、ポリシーの展 開中にタイムアウトが発生することがあります。関連するタイマーを調整するには、シスコの担 当者にお問い合わせください。 (注)

# <span id="page-3-0"></span>リンクアフィニティの設定

デバイスで定義されたアフィニティはCrosswork最適化エンジンによって収集されません。ア フィニティマッピング名は、Crosswork 最適化エンジン での可視化にのみ使用されます。この ため、デバイスインターフェイスでアフィニティを手動で収集してから、デバイスインター フェイスで使用されているものと同じ名前とビットを使用してCrosswork最適化エンジン内で アフィニティマッピングを定義する必要があります。Crosswork 最適化エンジン は、プロビ ジョニング時にビット情報のみを SR-PCE に送信します。

SR-TE ポリシーまたは RSVP-TE トンネルのアフィニティは、SR-TE ポリシーまたは RSVP-TE トンネルがアフィニティを持つリンク属性を指定するために使用されます。SR-TEポリシーま たは RSVP-TE トンネルのパスを形成するのに適したリンクを決定します。これは 32 ビット値 で、各ビット位置(0〜31)はリンク属性を表します。アフィニティマッピングは、各ビット 位置または属性を色にマッピングするために使用されます。これにより、リンク属性の参照が 容易になります。

特定のデバイスの SR 設定マニュアルを参照して、説明とサポートされている設定コマンドを 確認してください(『*Asr9000 [Configuration](https://www.cisco.com/c/en/us/td/docs/routers/asr9000/software/asr9k-r6-3/segment-routing/configuration/guide/b-segment-routing-cg-asr9000-63x/b-segment-routing-cg-asr9000-63x_chapter_01110.html#id_73016)*』など)。

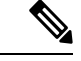

アフィニティマッピングを編集または削除するには、関連するメニューオプションをクリック します。 (注)

- ステップ **1** メインメニューから、**[**トラフィックエンジニアリング(**TrafficEngineering**)**]**>**[**アフィニティ(**Affinities**)**]** を選択します。[マッピングの管理(Manage Mapping)] をクリックして、SR-TE ポリシーまたは RSVP-TE トンネルの作成時にアフィニティを定義することもできます。
- ステップ **2** 新しいアフィニティマッピングを追加するには、[+作成(+ Create)] をクリックします。
- ステップ **3** 割り当てる名前(色)とビットを入力します。
- ステップ4 [保存 (Save) 1をクリックしてマッピングを保存します。
	- 孤立した TE トンネルを回避するには、アフィニティを削除する前に TE トンネルを削除する必要 があります。TE トンネルに関連付けられたアフィニティを削除した場合、アフィニティは [SRポ リシー/RSVP-TEトンネルの詳細(SR Policy/RSVP-TE Tunnel Details)] ウィンドウに [不明 (UNKNOWN)] として表示されます。 (注)

# <span id="page-4-0"></span>最適化インテントベースのダイナミック **RSVP-TE** トンネ ルの作成

このタスクでは、ダイナミックパスを使用してRSVP-TEトンネルを作成します。SR-PCEは、 ユーザーが定義したメトリックとパスの制約(アフィニティまたは分離)に基づいてトンネル のパスを計算します。パス計算で最小化する使用可能な 3 つのメトリック(IGP、TE、または 遅延)から選択できます。SR-PCE は、トポロジの変更に基づいて、必要に応じてパスを自動 的に再度最適化します。

 $\mathcal{Q}$ 

- アフィニティを使用する場合は、デバイスからアフィニティ情報を収集し、ダイナミック RSVP-TEトンネルを作成する前にCiscoCrossworkにマッピングします。詳細については、[「リ](b_cisco-crosswork-optimization-engine-user-engine-3_0_chapter6.pdf#nameddest=unique_9) [ンクアフィニティの設定](b_cisco-crosswork-optimization-engine-user-engine-3_0_chapter6.pdf#nameddest=unique_9)」を参照してください。 ヒント
- ステップ **1** メインメニューから、**[**トラフィック エンジニアリング(**Traffic Engineering**)**]** > **[**トラフィック エンジ ニアリング(**Traffic Engineering**)**]** を選択します。
- ステップ **2** 右側のウィンドウで、[RSVP-TE] をクリックします。
- ステップ **3** [RSVP-TEトンネル(RSVP-TE Tunnels)] で、[+ 作成(+Create)] をクリックします。
- ステップ4 必要な RSVP-TE トンネル 値を入力します。各フィールドの説明を表示するには、2の上にマウスポイ ンタを合わせます。
	- デバイスグループをセットアップしている場合は、[デバイスグループ(DeviceGroups)]ドロッ ヒント プダウンメニューからデバイスグループを選択できます。次に、トポロジマップを移動してズー ムインし、デバイスをクリックしてヘッドエンドまたはエンドポイントを選択します。
- ステップ **5** [トンネルパス(TunnelPath)] の下にある [ダイナミックパス(DynamicPath)] をクリックし、パス名を 入力します。
- ステップ **6** [最適化の目的(Optimization Objective)] で、最小化するメトリックを選択します。
- ステップ7 該当する制約と分離を定義します。
	- アフィニティの制約と分離は、同じ RSVP-TE トンネルに設定できません。また、3 つ以上の RSVP-TE トンネルを同じ分離グループグループやサブグループに含めることはできません。こ こで定義した分離グループに属する既存のRSVP-TEトンネルがある場合は、プレビュー時に同 じ分離グループに属するすべての RSVP-TE トンネルが表示されます。 (注)
- ステップ **8** [プレビュー(Preview)] をクリックします。パスがマップに強調表示されます。
- ステップ **9** トンネルパスをコミットする場合は、[プロビジョニング(Provision)] をクリックします。
- ステップ **10** RSVP-TE トンネルの作成を検証します。
	- 1. 新しい RSVP-TE トンネルが [RSVP-TEトンネル (RSVP-TE Tunnels) |テーブルに表示されることを 確認します。ポリシーの横にあるチェックボックスをクリックして、マップに強調表示されている ことを確認することもできます。
		- 新しくプロビジョニングされた RSVP-TE トンネルは、ネットワークのサイズやパフォーマ ンスによっては、[RSVP-TE トンネル(RSVP-TE Tunnels)] テーブルに表示されるまでに時 間がかかる場合があります。[RSVP-TEトンネル(RSVP-TE Tunnels)] テーブルは 30 秒ご とに更新されます。 (注)
	- 2. 新しい RSVP-TE トンネルの詳細を表示して確認します。[RSVP-TE] テーブルで、 … をクリックし て [表示(View)] を選択します。
	- ノード数、ポリシー数、またはインターフェイス数が多い拡張セットアップでは、ポリシーの 展開中にタイムアウトが発生することがあります。関連するタイマーを調整するには、シスコ の担当者にお問い合わせください。 (注)

## <span id="page-5-0"></span>**RSVP-TE** トンネルの変更

RSVP-TE トンネルを表示、編集、または削除するには、次の手順を実行します。

- ステップ **1** メインメニューから、**[**トラフィック エンジニアリング(**Traffic Engineering**)**]** > **[**トラフィック エンジニ アリング(**Traffic Engineering**)**]** を選択します。
- ステップ **2** [トラフィック エンジニアリング(Traffic Engineering)] ウィンドウから [RSVP-TE] タブを選択します。
- ステップ3 対象とする RSVP-TE トンネルを見つけて … をクリックします。
- ステップ **4** [表示(View)] または [編集/削除(Edit / Delete)] を選択します。

- UI を使用して作成した RSVP-TE トンネルのみ変更または削除できます。 (注)
	- RSVP-TEトンネルの詳細を更新した後は、変更を保存する前にマップ上でプレビューできま す。